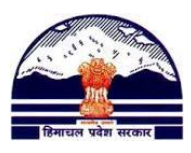

# **Manav Sampada Tutorials Tutorial 14: Correct School-wise Filled Post Contact us [@ pmis.dee@gmail.com](mailto:pmis.dee@gmail.com)**

# **In order to correct school-wise filled posts, the Block Officers need to do the following:**

**Step: 1)** Go to **<http://admis.hp.nic.in/genpmis/>** or just type **Manav Sampada** in Google and click on first web link.

**Step: 2)** Login (as taught in **Tutorial 1**)

**Step: 3)** Go to:

**Reports/Queries PMIS Reports Vacancy Position Detail**

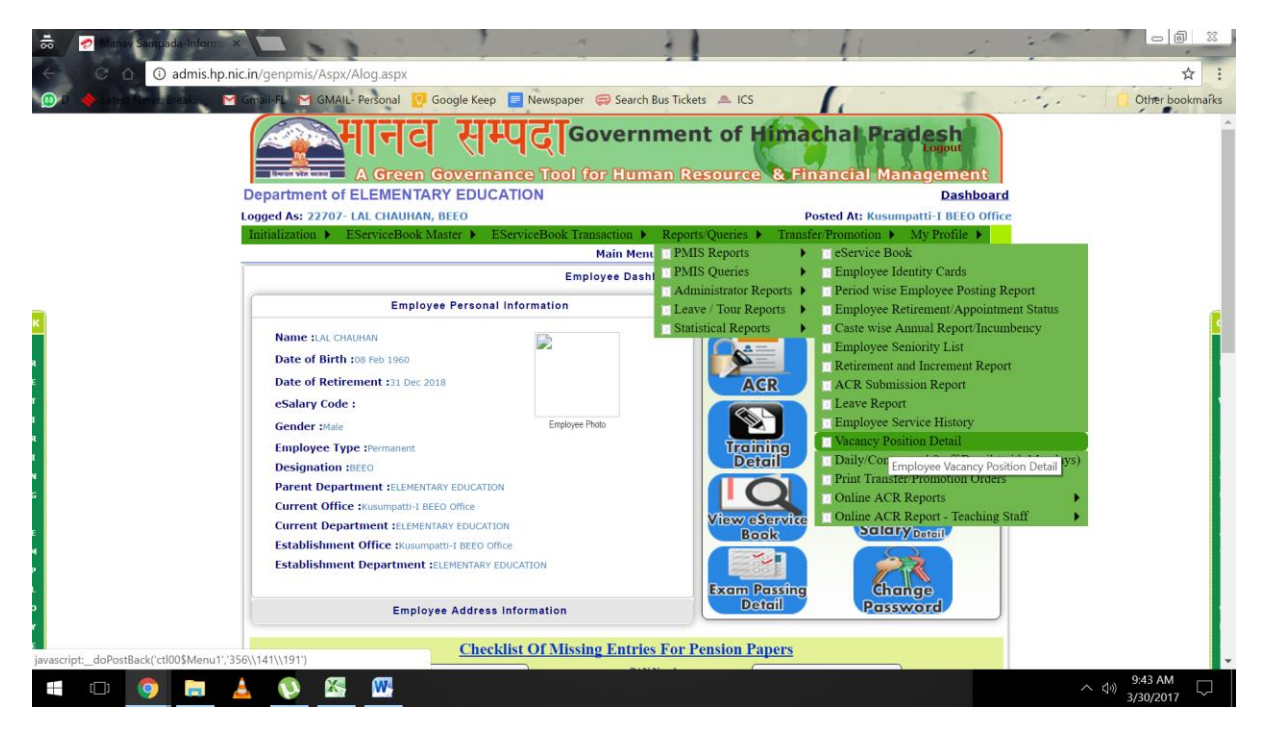

**Step 4)** 

**Select District:** Your District

**Office Level:** Block/High School

**Select Office:** Your Block Office

Then tick on:

- 1) Check to get list on the basis of Establishment Office OR Uncheck for Posting Office; and
- 2) "Check to Include employee Posting Office alongwith their above selected establishment office"

## **Department of Elementary Education Himachal Pradesh, Shimla-171001**

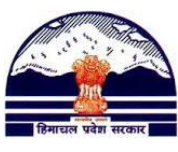

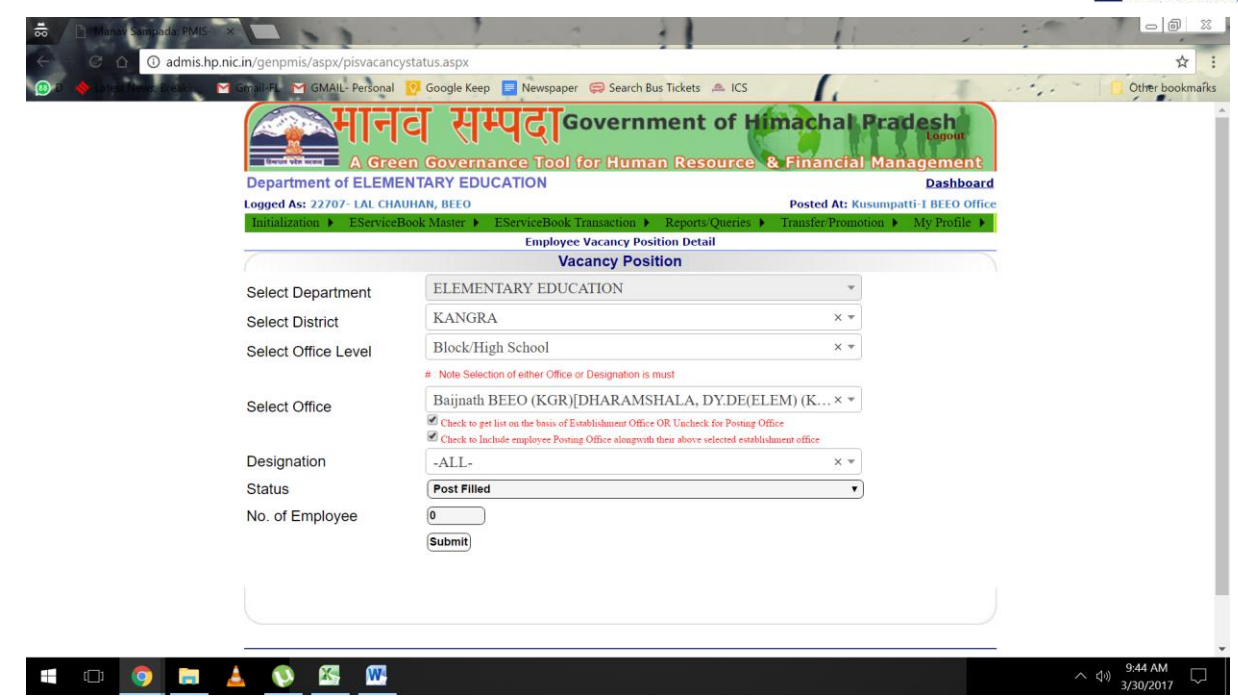

And then press "**Submit**"

**Step 5)** You will now be able to see a report of school-wise Sanctioned, Filled, Vacant, etc posts. For now, just check **"Filled Posts"**

You might face three kinds of problems:

- a) The filled posts number is being shown wrong
- b) A school is being shown two or more times
- c) A school from your block is not being shown in this report

## **Solutions: a) The filled posts number is being shown wrong**

## a.1) Go to **Reports/QueriesStatistical ReportsData Entry Status**

#### **Department of Elementary Education Himachal Pradesh, Shimla-171001**

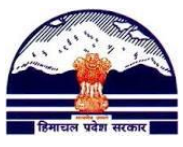

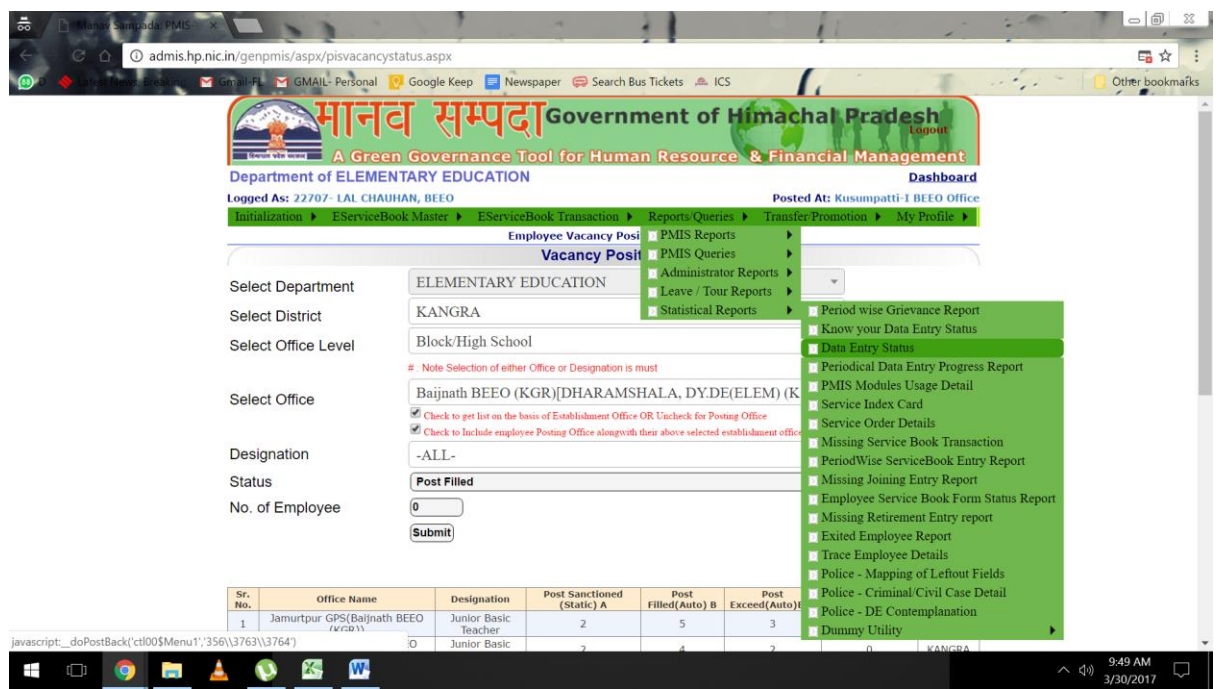

# **a.2)**

**Select Office Level :** Middle/Primary School

**Generate Report:** Without Retirees

**Select Office Type:** As Per Posting Office

**Esst. Offices in District:** Your district

And press **Click To Generate Grid**

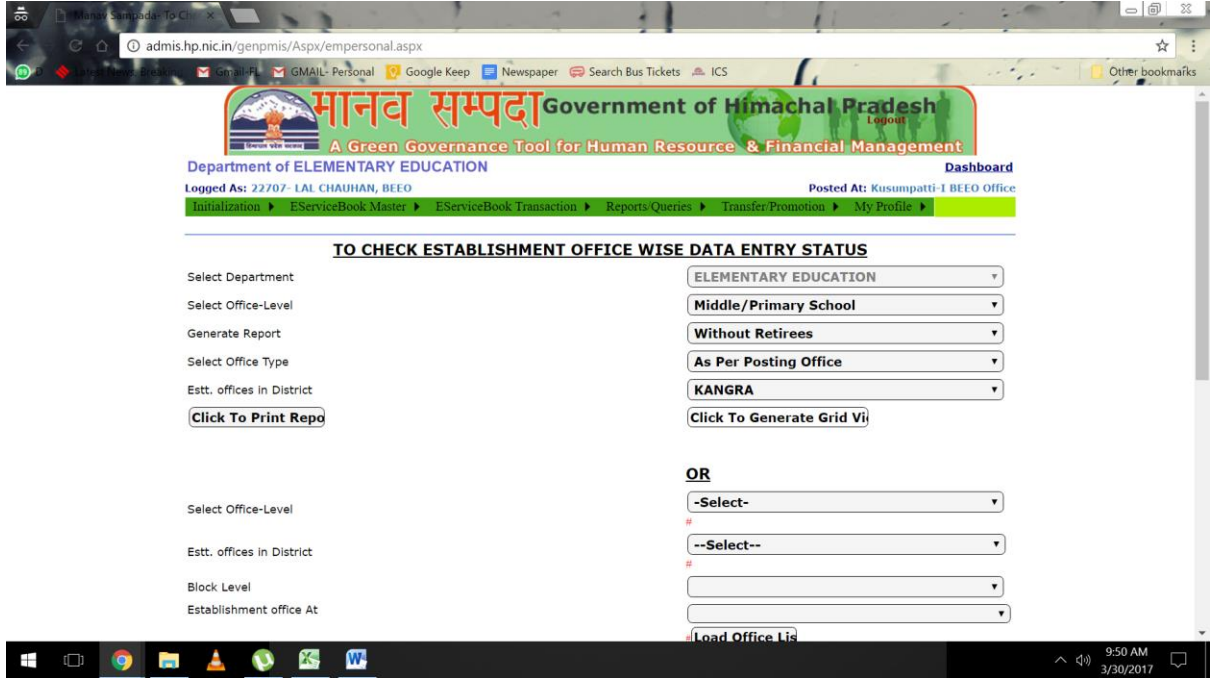

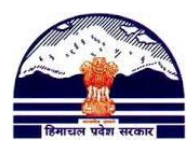

a.3) Do "Cntrl+F" to find a school whose "Filled Post" number is coming wrong to see which teachers are actually posted there.

Identify the teachers which are extra/missing (you can open their servicebooks from "View eServicebook" option that comes on HomePage – right under the LOGIN button) and ask your Nodal Officer to correct their "Posting" and Establishment Office"

# **Solutions: b) A school is being shown two or more times**

The reason why you can see duplicate schools is because a school with the same spelling might exist another block as well.

- 1) Follow Steps a.1 and a.2 to get a list of all schools in your district.
- 2) Do "Cntrl+F" to find a school which is being shown more than once. Identify which school from this list of schools is not supposed to be in your block.
- 3) Open that school to check the employees posted there. On opening the employee servicebook (through **View eServicebook** Option given on Home Page), you will find that at least one of the employees posted in that block will have ESTABLISHMENT OFFICE as your Block.
- 4) Ask Nodal Officer to make the corrections

## **Solutions: c) A school from your block is not being shown in this report**

- 1) Identify which employee is supposed to be posted in the missing school
- 2) Open their servicebook (through View eServicebook Option given on Home Page)
- 3) Check if their POSTING and ESTABLISHMENT Offices are correct
- 4) If not, ask Nodal Officer to make the correctionsn
- 5) If yes, email the teacher PMIS Code and School which is missing from Vacancy Position Report to [pmis.dee@gmail.com](mailto:pmis.dee@gmail.com)